## **●登録している住所の変更・メールアドレスの変更**

マイページから変更が可能です。操作完了には[ユーザID]と[ユーザパスワード]が必要になります。 [ユーザID]と[ユーザパスワード]は、継続寄付完了時にお届けしたメールに記載されていますので ご確認ください。

#### 《手順》

- 1:こちらのリンク先を開きます。
	- 【ユーザ様専用画面ログインURL】
- ≫ https://credit.j-payment.co.jp/gateway/member/Signin.aspx?aid=102745 2:[ユーザID]と[ユーザパスワード]を入力して「次へ」をクリックします。

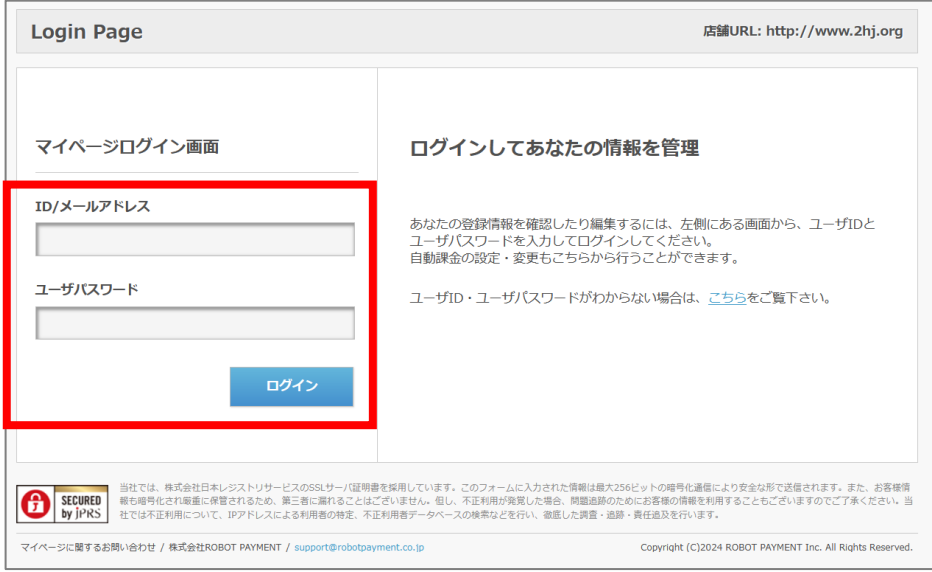

3:ログイン後、左メニューから「ユーザー情報管理」をクリックします。 4:編集可能になるので情報を変更し「変更する」をクリックします。

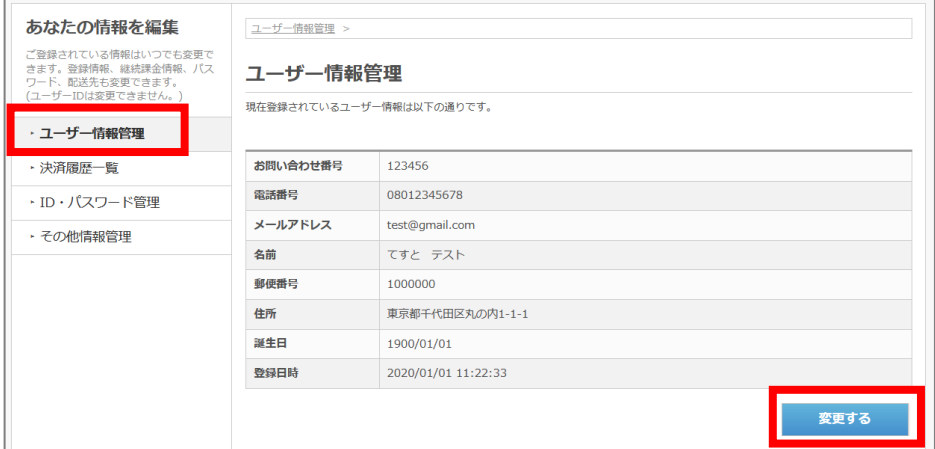

以上で完了です。(※変更完了の確認メールは届きません)

# **●継続寄付に使用しているクレジットカードの変更**

専用のフォームから変更が可能です。操作完了には[決済番号]と[自動課金番号]が必要になります。 [決済番号]と[自動課金番号]は、継続寄付完了時にお届けしたメールに記載されていますのでご確認 ください。

《手順》

- 1:こちらのリンク先を開きます。
	- 【カード情報変更フォームURL】
- ≫ https://credit.j-payment.co.jp/link/creditcard/auto-charge/update?aid=102745 2:変更対象となる[決済番号]と[自動課金番号]を入力して「次へ」をクリックします。

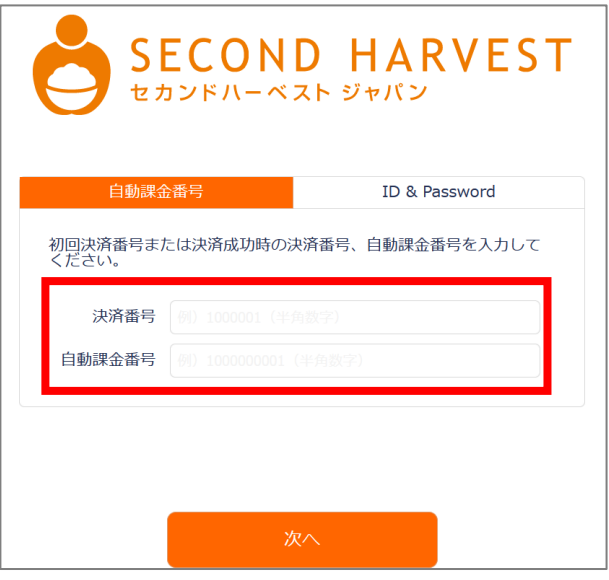

3:情報変更フォームが表示されるので、変更後のカード情報を入力して「次へ」をクリックします。

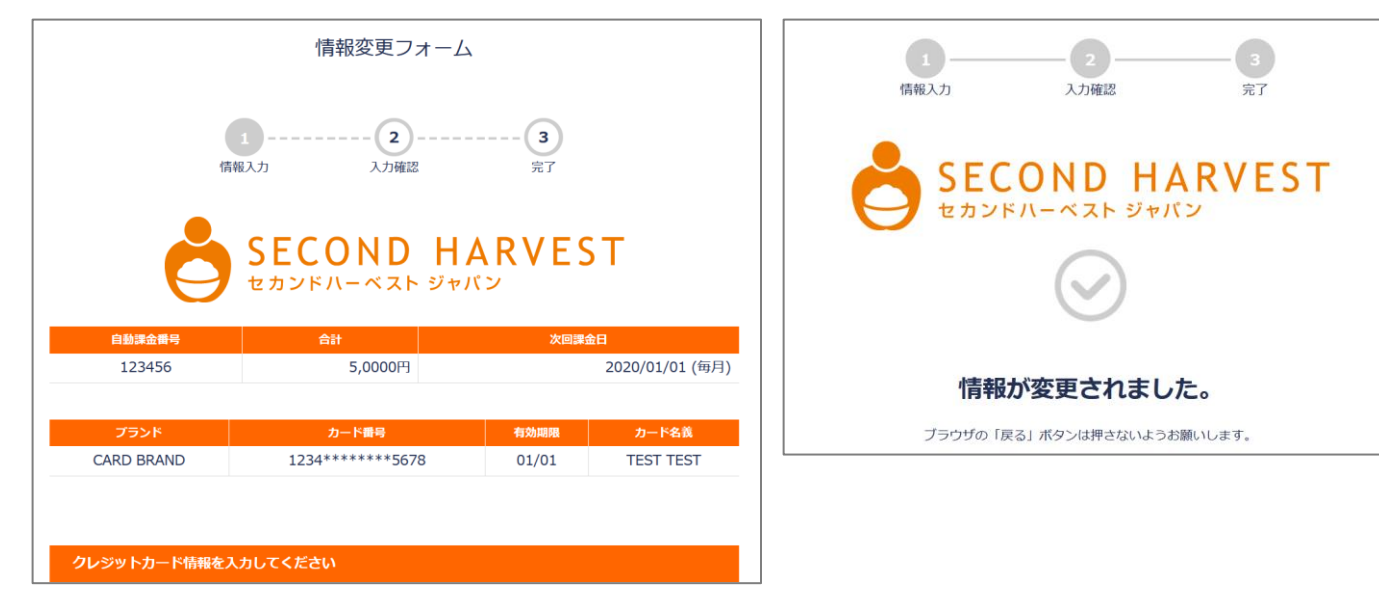

4:更新完了後、確認のメールが届きます。 以上で完了です。

## **●継続寄付を停止する場合**

専用のフォームから変更が可能です。操作完了には[決済番号]と[自動課金番号]が必要になります。 [決済番号]と[自動課金番号]は、継続寄付完了時にお届けしたメールに記載されていますのでご確認 ください。

《手順》

- 1:こちらのリンク先を開きます。
	- 【課金停止URL 】
	- ≫ https://credit.j-payment.co.jp/link/creditcard/auto-charge/stop?aid=102745
- 2:対象となる[決済番号]と[自動課金番号]を入力して「次へ」をクリックします。

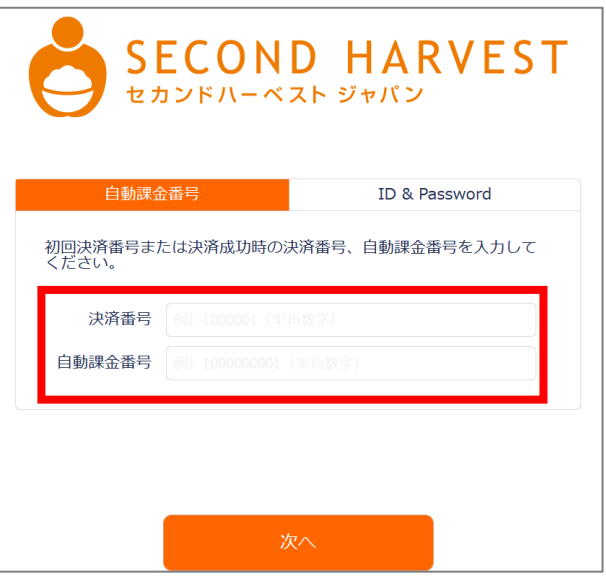

3:停止したい継続寄付であることを確認して「退会」をクリックします。

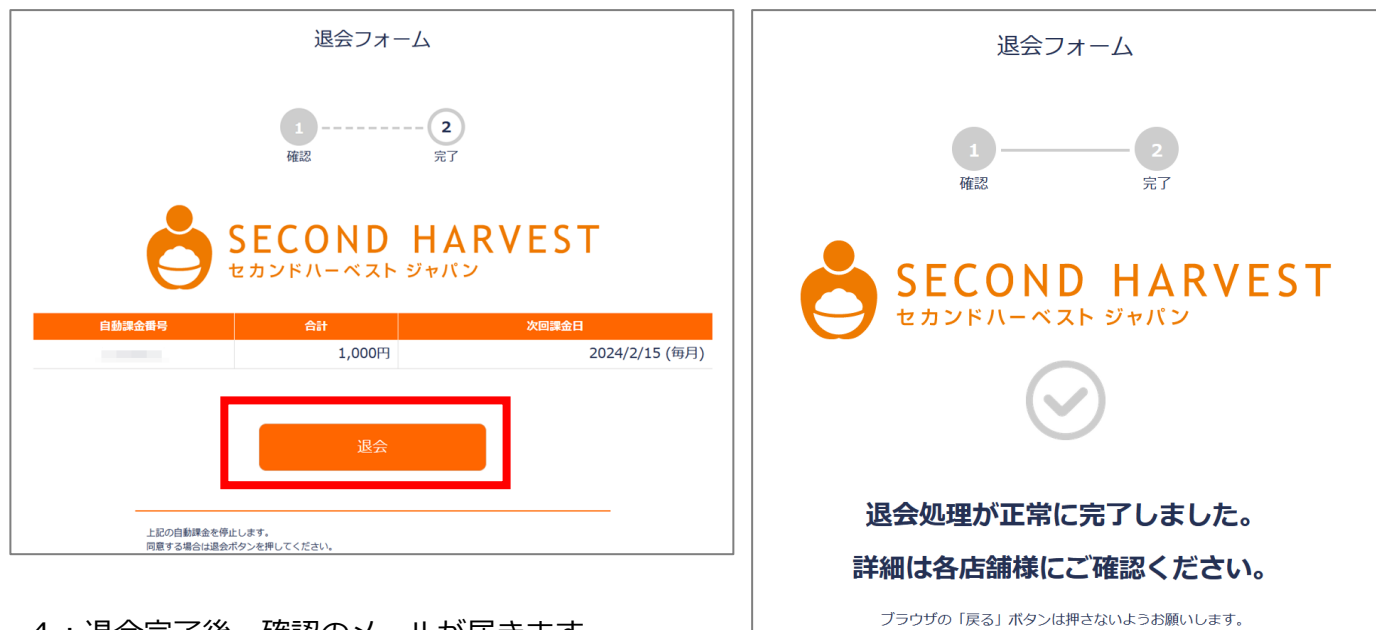

4:退会完了後、確認のメールが届きます。

以上で完了です。

### **●継続寄付の金額を変更する場合**

既に継続寄付をしていてその金額を変更する場合は、継続寄付を一度停止後、再度継続寄付のお手続 きをしていただく必要がございます。

※継続寄付の停止については、別項 **●継続寄付を停止する場合** をご参考ください

なお、再度の継続寄付の際には、既に発行されている[ユーザID]と[ユーザパスワード]を入力するこ とで、登録済みの情報(お名前・住所・クレジットカード情報など)を入力せずともお手続きをする ことが可能になっております。

※[ユーザID]と[ユーザパスワード]は、継続寄付完了時にお届けしたメールに記載されていますの でご確認ください。

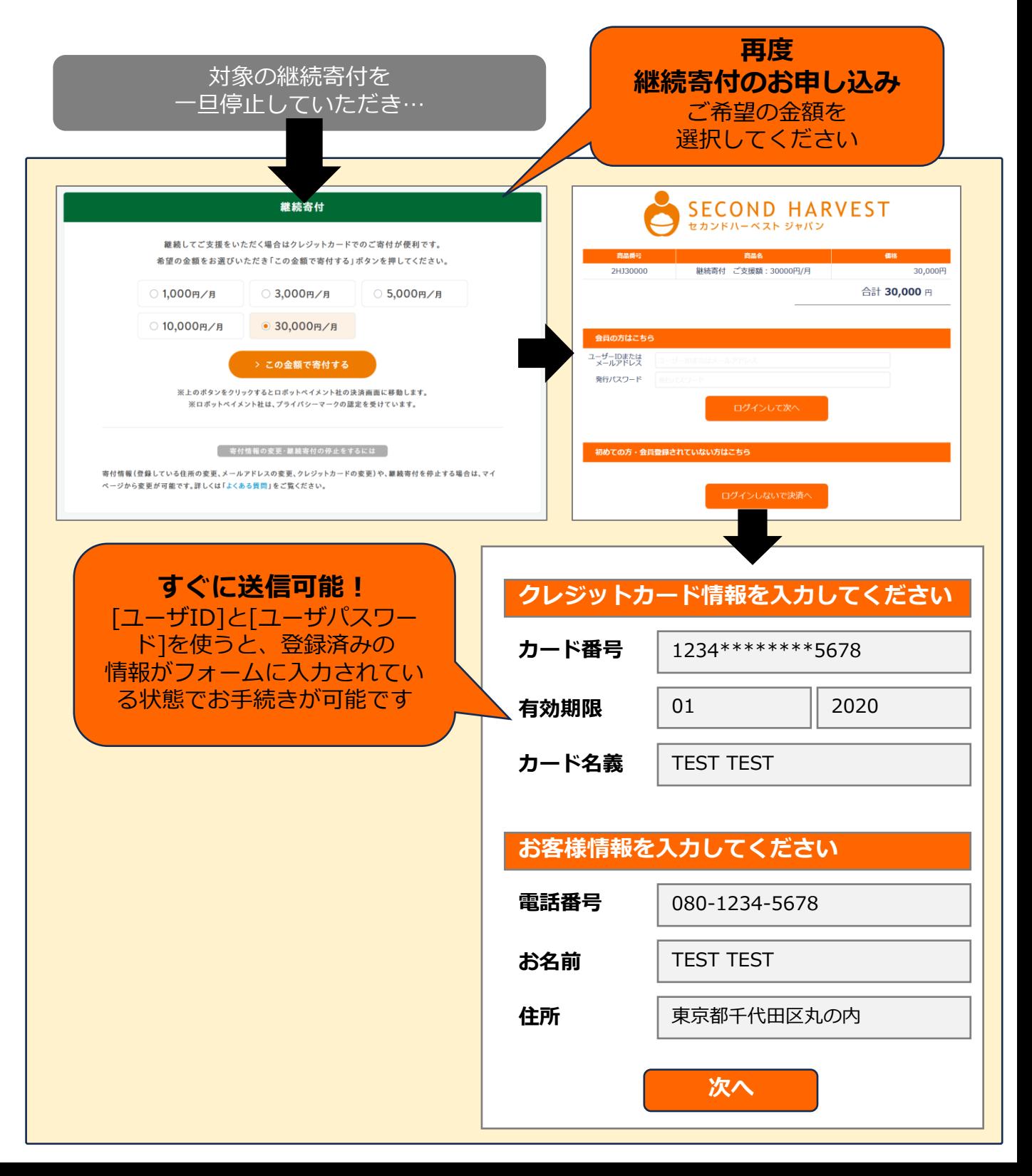